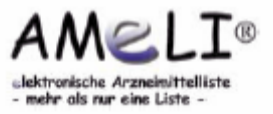

# **AMeLI 2.0 für den Benutzer – Auf einen Blick**

### **1. Suche nach Präparaten**

Die Liste kann durch Eintrag in das Suchfeld nach verschiedenen Kriterien durchsucht werden (vgl. Auswahlleiste oben):

- Präparat
- Wirkstoff/Zusammensetzung
- Indikationsgebiet

Von der Präparatübersicht gelangt man durch Anklicken des entsprechenden Präparatnamens direkt zur Detailansicht. Wird ein Wirkstoff angewählt, werden alle Präparate der Liste, die diesen Wirkstoff enthalten, angezeigt.

Alle Präparate sind einzelnen Indikationsgruppen zugeordnet. Bei der Auswahl eines Indikationsgebietes werden die dieser Gruppe zugeordneten Präparate wiedergegeben.

#### **2. Bereichslisten (Zusatzmodul)**

Im Scrolldown-Feld rechts neben der oberen Auswahlleiste sind Bereichslisten hinterlegt. Durch Anwählen einer Liste werden dem Benutzer nur die Präparate angezeigt, die der Administrator diesem Verzeichnis zugeordnet hat.

#### **3. Detailansicht eines Präparats**

Das Anklicken des Präparatnamens führt direkt zur Detailansicht. Hier finden sich weitere Details zum Präparat: die Zusammensetzung, die jeweils aktuelle Fachinformation, Hinweise zu Verfügbarkeit und Handhabung und weiterführende Informationen wie beispielsweise zu Applikation und Haltbarkeit. Neben Übersichtstabellen sind

zusätzlich Dokumente oder auch Weblinks zu Wirkstoff, Präparat und/oder Indikationsgebiet hinterlegt, die sich durch Anwählen direkt öffnen lassen.

# **4. Übersichtstabellen**

Alle Übersichten sind über die obere Auswahlleiste zugänglich. Sie sind alphabetisch geordnet und auch von dort aus einzusehen.

### **5. Mitteilungen**

Die aktuellen Mitteilungen erscheinen direkt in der rechten Spalte. Durch Anwählen des Buttons "Mitteilungen" der Auswahlleiste werden alle weiteren vorhandenen Mitteilungen angezeigt. Der vollständige Text wird durch Öffnen der jeweiligen Mitteilung erhalten. Die Meldungen können verschiedenen Kategorien zugeteilt sein, die man im Scrolldown-Feld analog den Bereichslisten anwählt.

### **6. Warenkorb (Zusatzmodul)**

In der Präparatübersicht besteht die Möglichkeit durch Anwählen des Buttons "Warenkorb" Präparate zu bestellen. In der Bestellübersicht können die Mengen verändert werden und durch Eintragung in das Suchfeld weitere Präparate der Bestellung hinzugefügt werden. Änderungen werden durch Anwählen von "Warenkorb aktualisieren" übernommen. Nach Ausfüllen des Bestellformulars und Absenden der Bestellung kann diese komplett ausgedruckt werden.

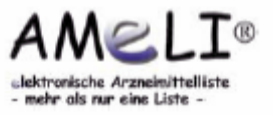

### **AMeLI 2.0 für den Administrator – Auf einen Blick**

#### **1. Login**

Sämtliche Administrationsfunktionen können erst nach einem Login vorgenommen werden. Durch Anklicken des Schlosses erfolgt nach Eingabe von Benutzername und Passwort die Anmeldung als Administrator.

### **2. Anlegen eines neuen Präparats**

Durch Anwahl des Buttons "neues Präparat anlegen" in der Präparatübersicht gelangt man zu einer Maske, in der alle Informationen zum jeweiligen Präparat eingetragen werden können. In manchen Feldern wie beispielsweise Verfügbarkeit und Handhabung oder auch den Übersichtstabellen finden sich Scroll-Down-Menüs, aus denen die gewünschten Daten ausgewählt werden können. Zudem kann das Präparat durch Setzen von Haken verschiedenen Bereichslisten zugeordnet werden.

Nach Eingabe aller gewünschten Informationen wird die Maske über "neues Präparat speichern" verlassen. Die Bearbeitung eines bereits angelegten Präparats findet analog statt. Das zu bearbeitende Präparat wird angewählt und in der Detailansicht finden sich verschiedene Optionen für den Administrator: Bearbeiten, Löschen, Kopie erstellen. Im Bearbeitungsmodus und beim Erstellen einer Kopie öffnet sich die bereits beschriebene Maske.

Für detailliertere Informationen siehe ausführliche Bedienungsanleitung.

#### **3. Verfassen von Mitteilungen**

Über die Auswahlleiste gelangt man zur Übersicht aller Mitteilungen. Oben rechts findet sich ein Button "neue Mitteilung anlegen". Nach Ausfüllen der allgemeinen Felder und Festlegen der Überschrift kann die Mitteilung in einem Texteditor verfasst werden. Anhänge lassen sich über eine Durchsuchen-Funktion beifügen. Im Scroll-Down-Menü kann die Kategorie der Mitteilung festgelegt werden. Es besteht die Möglichkeit, die Nachricht per Email zu versenden.

# **4. Hinterlegen von Übersichtstabellen, Dokumenten und Web-Verweisen**

Nach Folgen des Pfades Administration  $\rightarrow$  Dokumente  $\rightarrow$ Übersichtstabellen oder direkt über den Reiter "Übersichtstabellen" erscheint wiederum oben rechts ein Button zum hinzufügen eines neuen Dokuments. Die Datei, die hinzugefügt werden soll, wird über den Durchsuchen-Button von der Festplatte oder einem anderen Medium ausgewählt. Das nach Vergabe eines Titels und optionaler Beschreibung abgespeicherte Dokument erscheint nun in der Liste der Übersichtstabellen. Ab diesem Zeitpunkt kann die Tabelle auch über Anlegen bzw. Bearbeiten ausgewählten Präparaten zugeordnet werden.

Dokumente und Webverweise lassen sich einzelnen Präparaten, Wirkstoffen oder Indikationsgrupppen zuordnen, indem man das entsprechende Präparat (oder auch der Wirkstoff oder die Indikationsgruppe) anwählt. Beim Präparat ist ein Wechsel in den Bearbeitungsmodus nötig, bei Wirkstoff und Indikationsgruppe besteht unterhalb der Übersicht die Möglichkeit, Dokumente bzw. Webverweise hinzuzufügen.